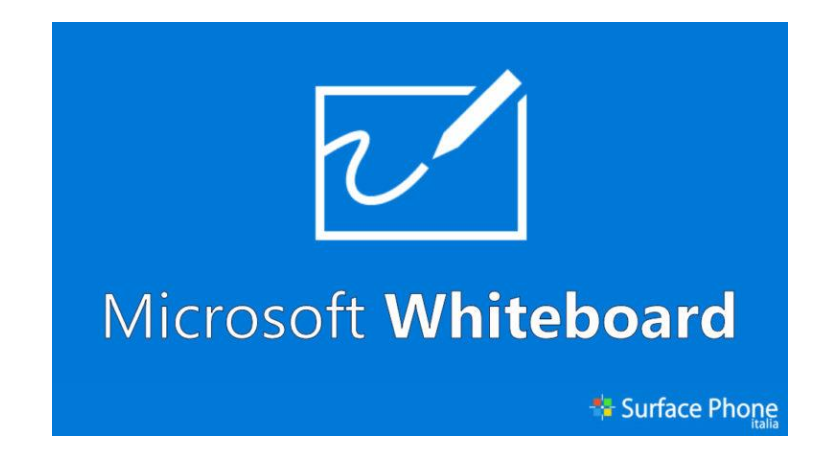

 Գրատախտակը դասապրոցեսում օգտագործվող հիմնական միջոցն է։ Այն հին, բայց մինչ այժմ կիրառվող ամենաարդյունավետ միջոցներից է ուսուցումն ավելի պատկերավոր դարձնելու համար։ Սակայն ավանդական գրատախտակի կիրառումը հնարավոր է միայն այն ժամանակ, երբ բոլորը սովորողները ֆիզիկապես գտնվում են նույն վայրում։

Երբ իրականացվում է հեռավար ուսուցում, գրատախտակները փոխարինվում են իրենց համարժեքով։ Հեռավար ուսուցման ընթացքում առցանց գրատախտակները հիանալի լուծում են, որտեղ կարելի է գրել, նկարել, ստեղծել պլաններ ու գծապատկերներ։ Բայց ի տարբերություն ավանդական գրատախտակի՝ առցանց գրատախտակը ինտերակտիվ է և կարող է պահպանվել հետագա օգտագործման համար։

#### Առցանց գրատախտակների առավելությունները

- Առցանց գրատախտակը հեշտացնում է ուսուցումը և խթանում մասնակցությունը։
- Դասերը դառնում են առավել ընկալելի, տեսանելի, շոշափելի, ուստի սովորողների հետաքրքրությունը շատ ավելի մեծ է։
- Ինտերակտիվ առցանց գրատախտակները ռեսուրս են ոչ միայն ուսուցիչների այլև սովորողների համար, քանի որ գրատախտակի միջոցով նրանք կարող են իրենց աշխատանքը ներկայացնել ավելի պատկերավոր և ինտերակտիվ ձևով։

### Այս դասընթացում կուսումնասիրենք և MS Whiteboard գրատախտակը, որը առաջարկում է Microsoft ընկերությունը ։

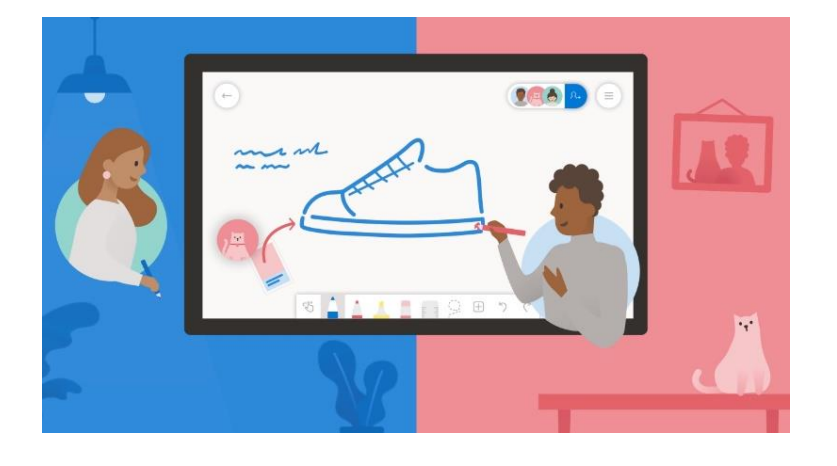

Ի՞նչ է Microsoft Whiteboard-ը

Microsoft Whiteboard-ը թվային գրատախտակ է, որի օգնությամբ կարելի է մի շարք գործողություններ կատարել․

- 1. Կազմակերպել համաժամանակյա հանդիպումներ
- 2. Իրականացնել մտագրոհ
- 3. Պլանավորել թիմային աշխատանք
- 4. Մշակել նախագծեր
- 5. Առաջադրել և լուծել խնդիրներ
- 6. Քննարկել իրավիճակային հարցեր

# Առավելությունները

- Անվճար է
- Անսահմանափակտարածք է տրամադրում
- Կարելի է կցել ցանկացած ձևաչափի թվային պարունակություն (PDF, նկար, PowerPoint, և այլն․․․)
- Շատ հեշտ է պահպանել և տարածելստեղծած գրատախտակը
- Ստեղծված գրատախտակը հասանելի է բոլորին և տարբեր սարքերից

# Հավելվածի տեղակայման կարգը

ՀՀ-ում գրեթե բոլոր ուսուցիչները Microsoft տիրույթում ունեն հաշիվ, ինչի շնորհիվ այդ փաթեթի բազմաթիվ հավելվածներ հասաելի են դառնում անվճար սկզբունքով։ Նմանատիպ հավելվածներից է Microsoft Whiteboard-ը։ Նշված հավելվածին մանրամասնորեն ծանոթանալու համար անցնենք ստորև ներկայացված [քայլաշար](https://learning.armedu.am/mod/page/view.php?id=4686)ով․

1. Սեղմել [Microsoft Whiteboard-](https://www.microsohttps/www.microsoft.com/en-ww/microsoft-365/microsoft-whiteboard/digital-whiteboard-appft.com/en-ww/microsoft-365/microsoft-whiteboard/digital-whiteboard-app)ի այս հղման [վրա](https://www.microsohttps/www.microsoft.com/en-ww/microsoft-365/microsoft-whiteboard/digital-whiteboard-appft.com/en-ww/microsoft-365/microsoft-whiteboard/digital-whiteboard-app) [https://www.microsoft.com](https://www.microsoft.com/en-ww/microsoft-365/microsoft-whiteboard/digital-whiteboard-app)

#### 2. Մուտք գործել Microsoft հաշիվ

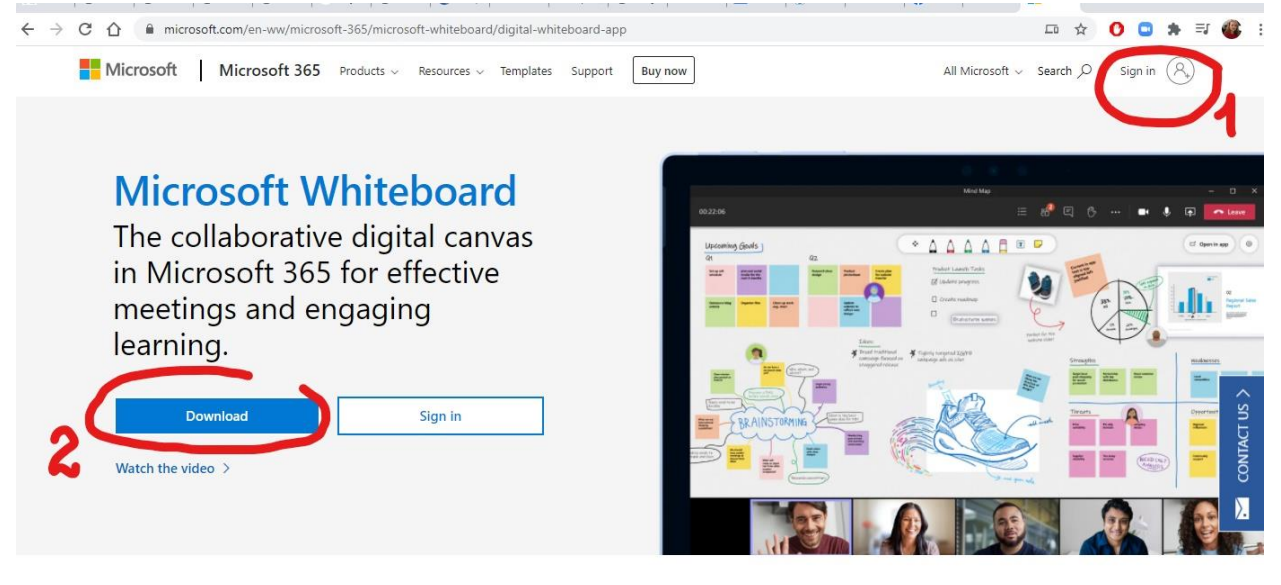

For work For education Getting started Support FAQ

3. Ներբեռնել հավելվածը սեղմելով <Download> ստեղնին, այնուհետև սեղմել <For Windows>

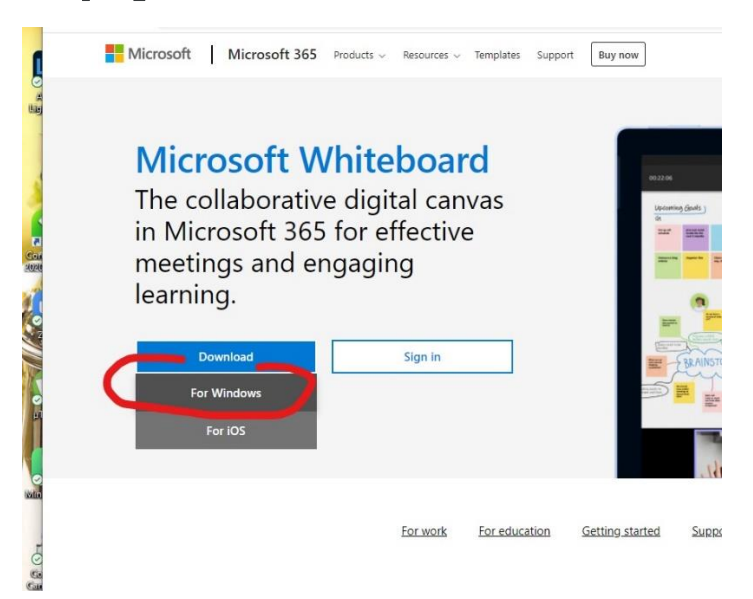

#### **․** Բացվում է հետևյալ հավելվածը

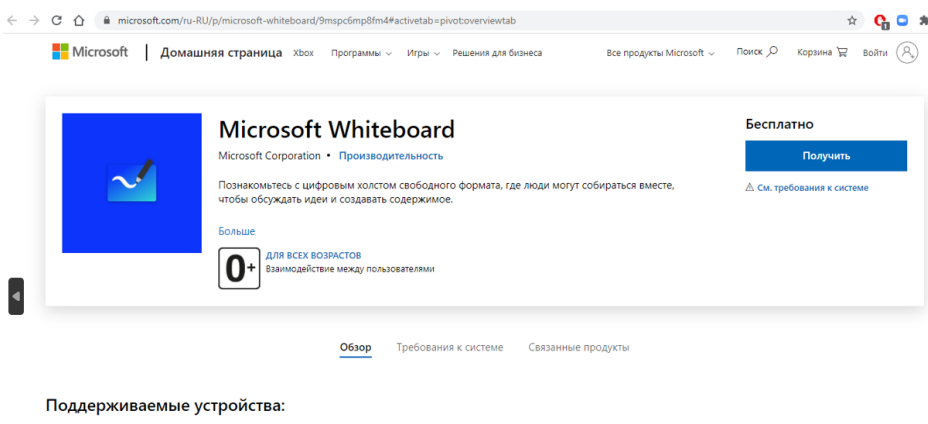

#### **․** Ստանալ հավելվածը

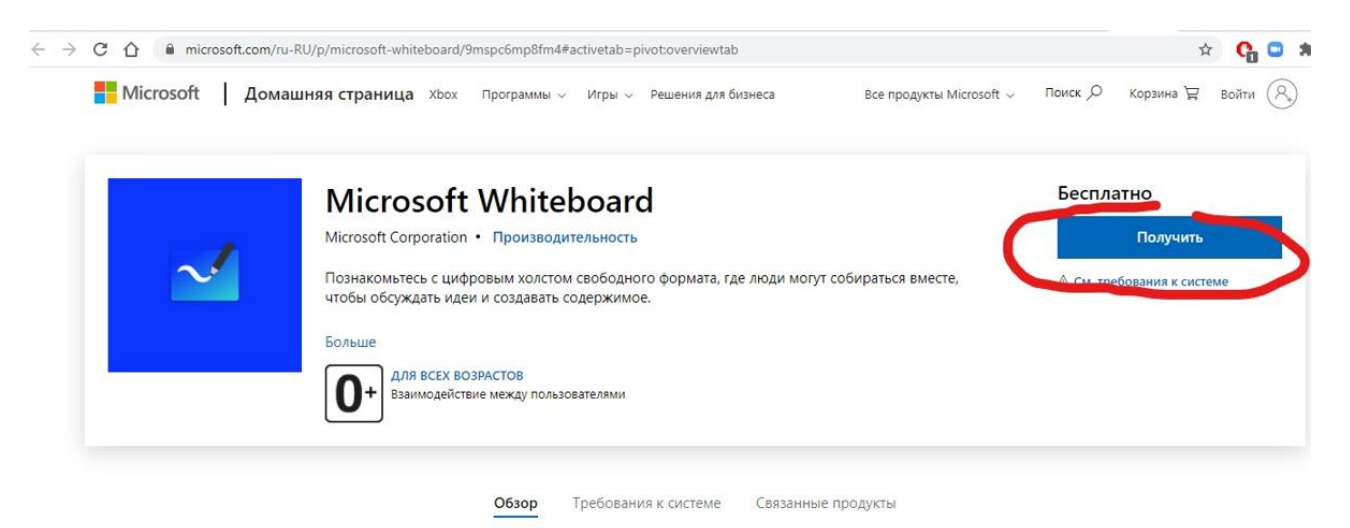

### 6**․** Տեղակայել հավելվածը

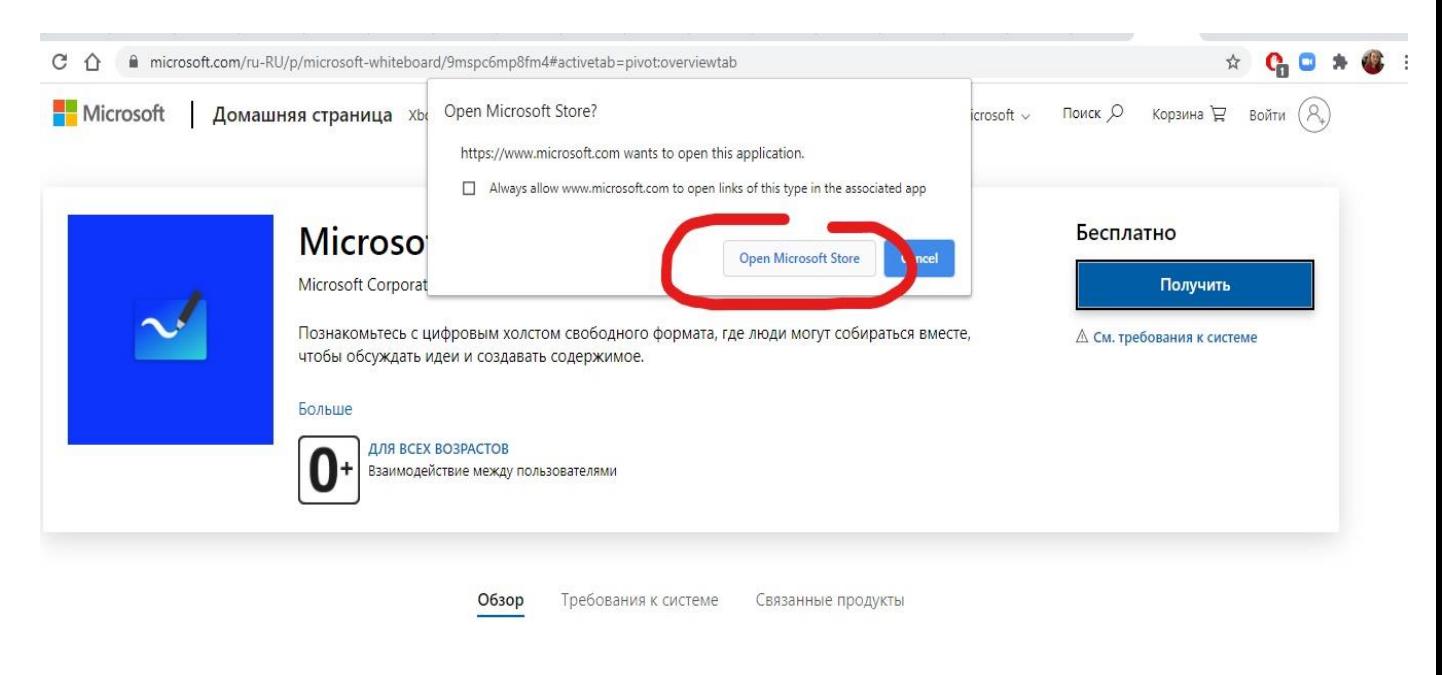

#### Поддерживаемые устройства:

Komnborep I Surface Hub

## 7**․** Թողարկել հավելվածը

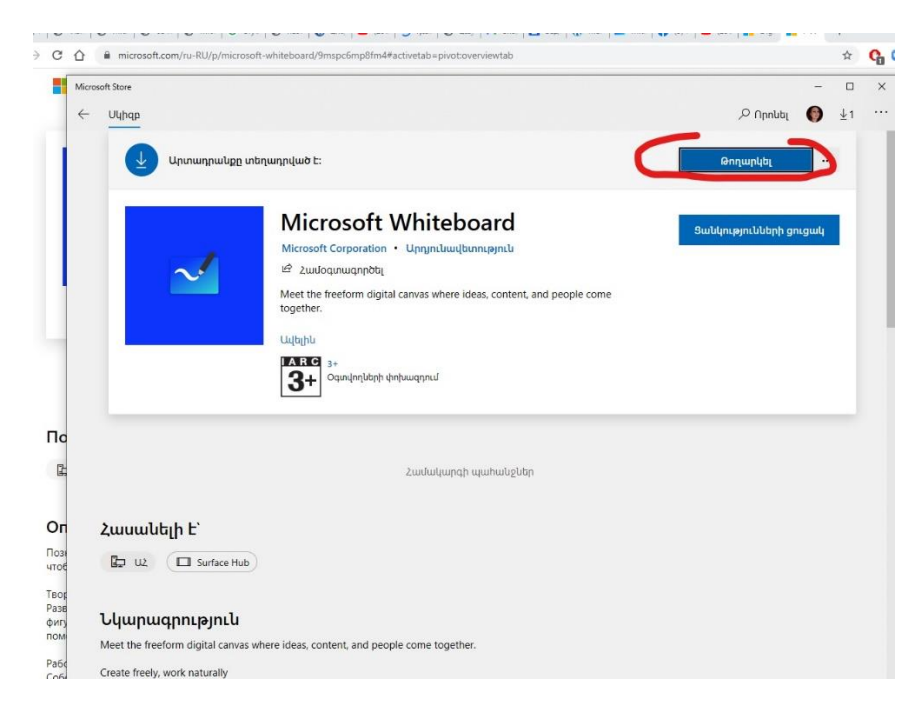

8**․** Բացել հավելվածը և սեղմել <ստեղծել պատ> հրամանին, որից հետո պատրաստ կլինի մեր աշխատանքային միջերեսը։

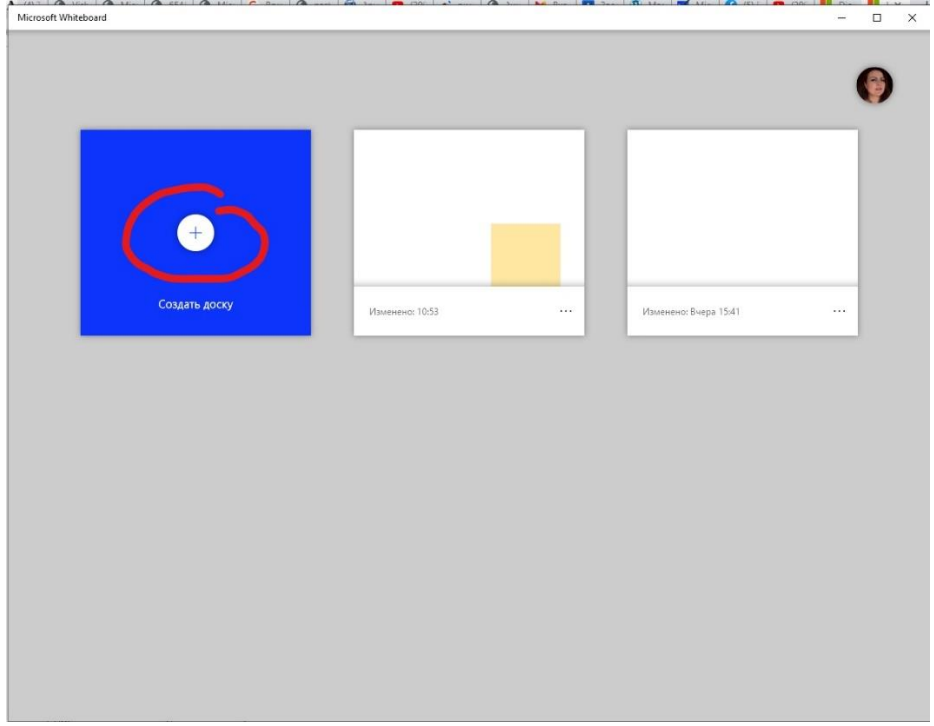

Կիրառման քայլերը

Whiteboard հավելվածը հասանելի է 2 տարբերակով՝[Windows](https://www.microsoft.com/en-us/p/microsoft-whiteboard/9mspc6mp8fm4) և [IOS](https://www.microsoft.com/en-us/p/microsoft-whiteboard/9mspc6mp8fm4)։ Հավելված անվճար մուտք գործելու համար անհրաժեշտ է ունենալ Microsoft հաշիվ։ Կիրառելի է նաև հեռախոսային տարբերակը/[web version,](https://whiteboard.microsoft.com/) սակայն ֆունկցիոնալ առումով այն զիջում է առաջինին։

Whiteboard app հավելված մուտք գործելուց հետո, անհրաժեշտ է պարզապես սեղմել <Create New Whiteboard>(Создать доску) հրամանին աշխատանքը սկսելու համար.

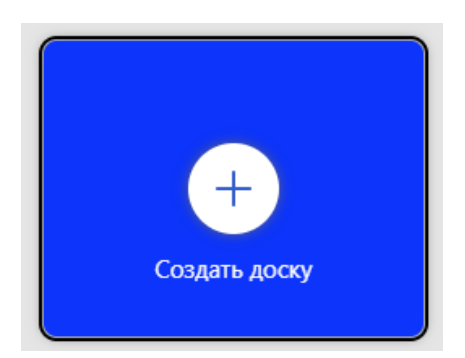

Բացված նոր մաքուր գրատախտակի վրա կարելի է տեսնել հետևյալ կարգավորումները**․**

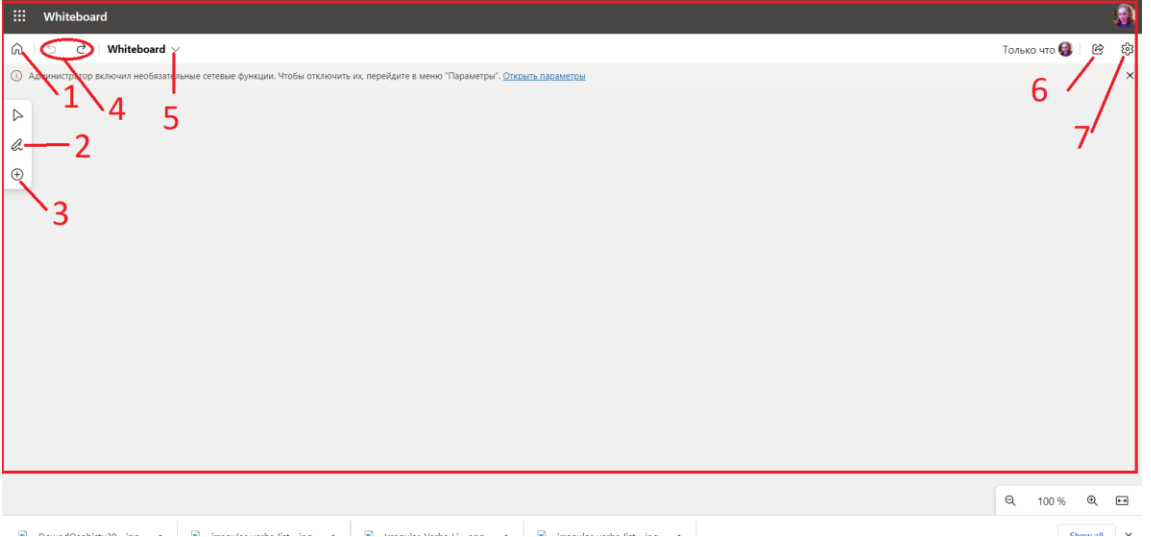

- 1. Տեղափոխում է սկզբնական՝ մեկնարկային էջ, որտեղ կարելի է ստեղծել նոր գրատախտակներ։
- 2. Ցույց է տալիս մկնիկով աշխատելու համար տարբեր գործիքներ՝ գրիչներ, լազերային ցուցիչ, ռետին, քանոն։
- 3. Ցույց է տալիս հիմնական գործիքաշարը։
- 4. Հետ քայլ և վերադարձ։
- 5. Ստեղծած պատին կարելի է անուն տալ։
- 6. Ցույց է տալիս ինչպես համաօգտագործել պատը։
- 7. Պարամետրերի ընտրացանկ։

 Սեղմելով գրիչի սեղմակի վրա կբացվի հետևյալ աշխատանքային գործիքաշարը**․**

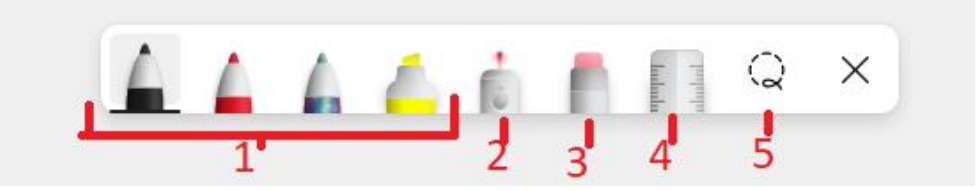

- 1. Նկարչական գրիչներ
- 2. Լազերային ցուցիչ
- 3. Ռետին
- 4. Քանոն՝ ցանկացած անկյան տակ ուղիղ գիծ տանելու համար
- 5. Lasso գործիքը՝ որևէ էլեմենտ ընտրելու համար

 1.Գրելու կամ նկարելու համար անհրաժեշտ է ընտրել գրիչը։ Կարելի է փոփոխել գրիչի գույնը և հաստությունը ։

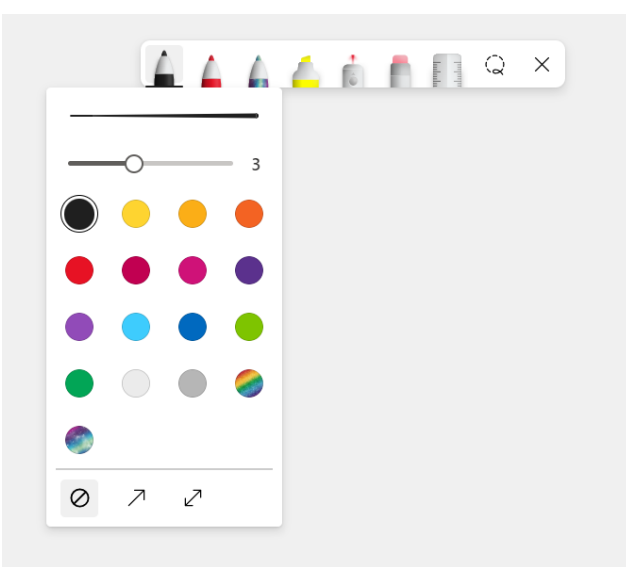

- 2. Լազերը էկրանի ցանկացած հատված մատնացույց անելու համար է,
- 3.Ռետինը ջնջելու գործիք է,
- 4.Քանոնը թույլ է տալիս ցանկացած անկյան տակ ուղիղ գիծ տանել.

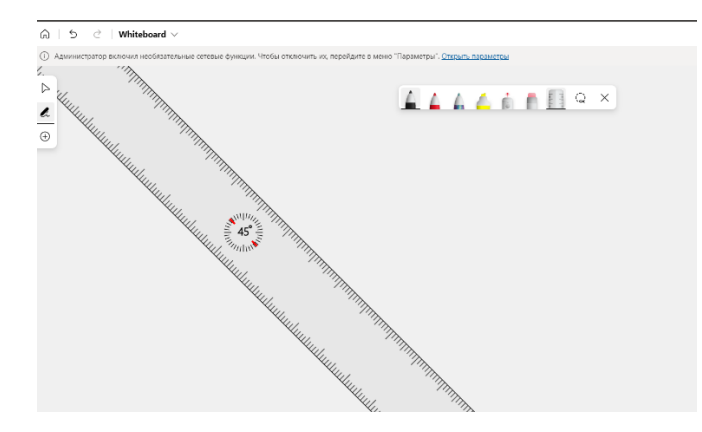

Հեռախոսային հավելվածի դեպքում քանոնի անկյունը կարելի է փոփոխել մատների օգնությամբ։

 5.Lasso գործիքը թույլ է տալիս գրատախտակից մեկ կամ մի քանի էլեմենտ ընտրել։

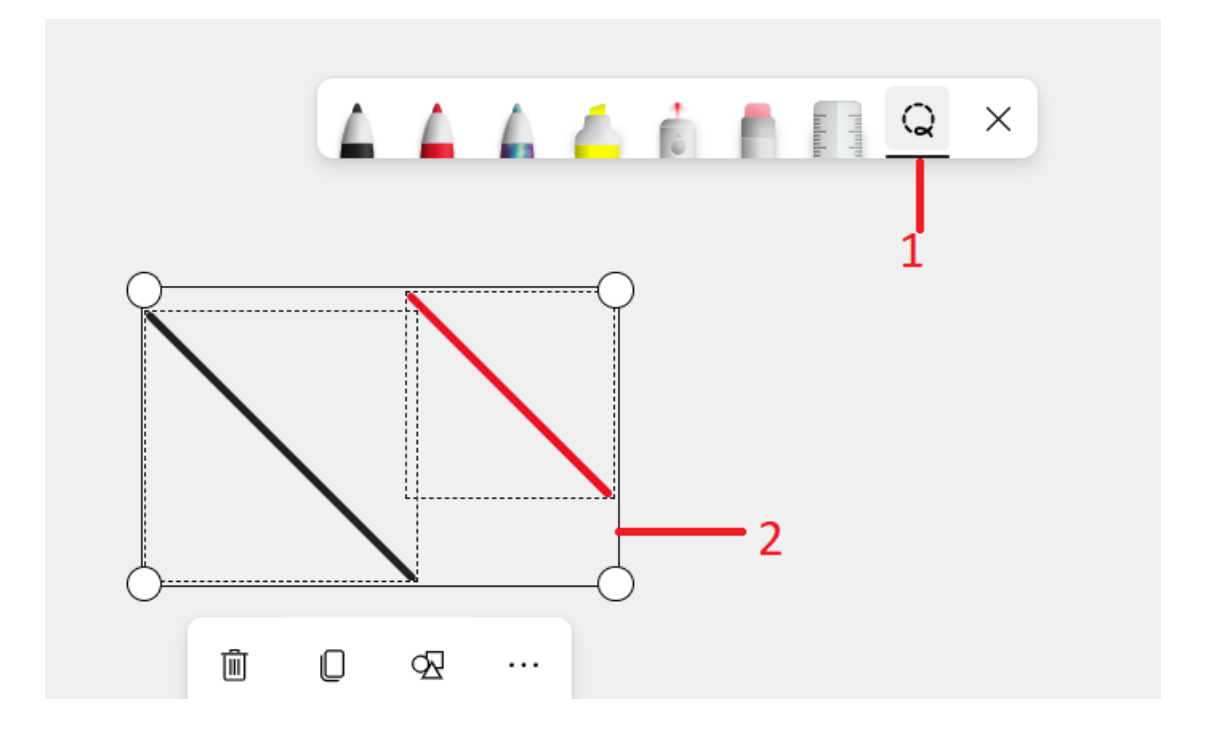

## Այժմ դիտարկենք հիմնական գործիքաշարը։

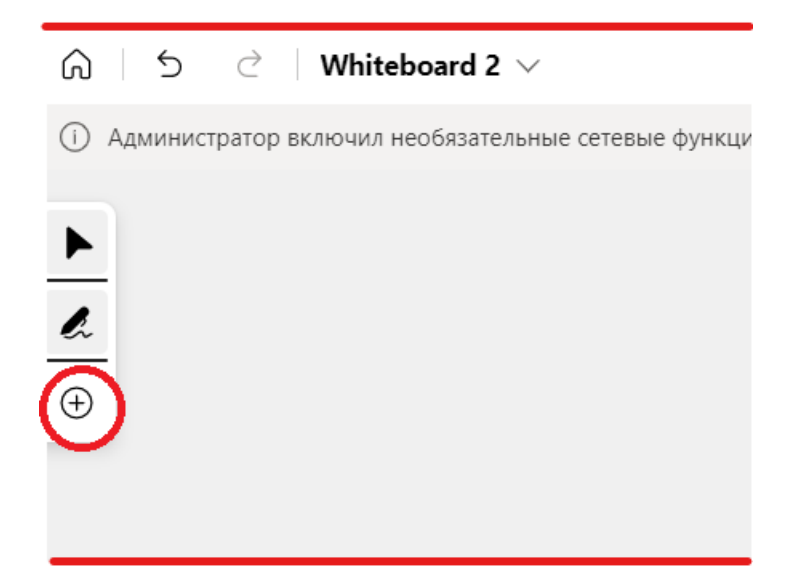

Սեղմելով գործիքի վրա՝ կբացվի հետևյալ պատուհանը**․**

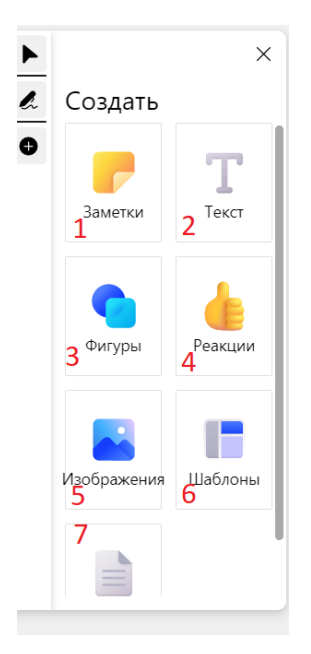

1. Ստեղծում է պիտակ գրառումներ կատարելու համար, հնարավոր է փոխել գույնը, չափը և տեղաշարժել այն։

 $2.$  Tekct  $\|$  Upunwotal whish under 12.

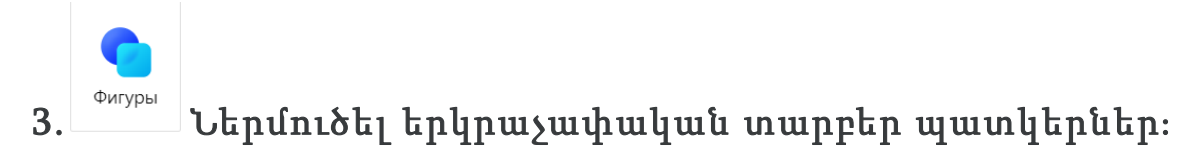

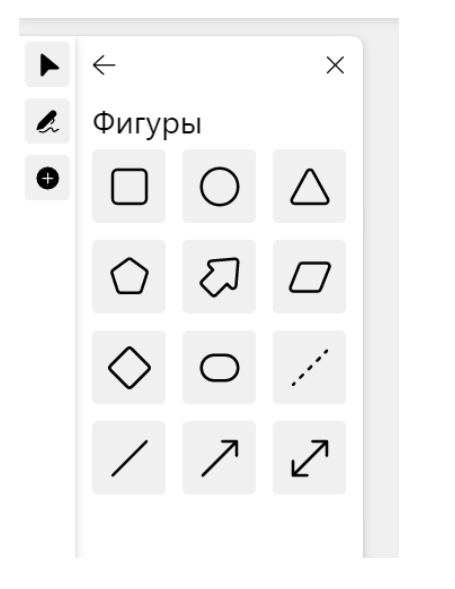

4. Գնահատանքի ներմուծման գործիք։

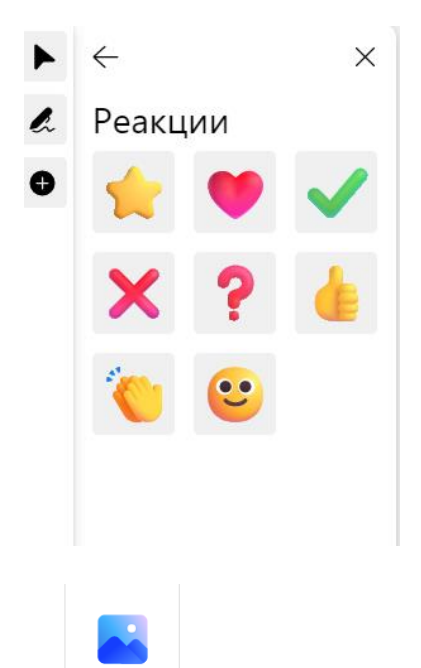

5.  $\overline{\phantom{a}^{^{13366p$ aжения<br>5.  $\overline{\phantom{a}^{^{1336p}}}$  Նկար ներմուծման գործիք։ Հնարավոր է փոփոխել պատկերի չափսերը, տեղափոխել դիրքը և կրկնօրինակել։

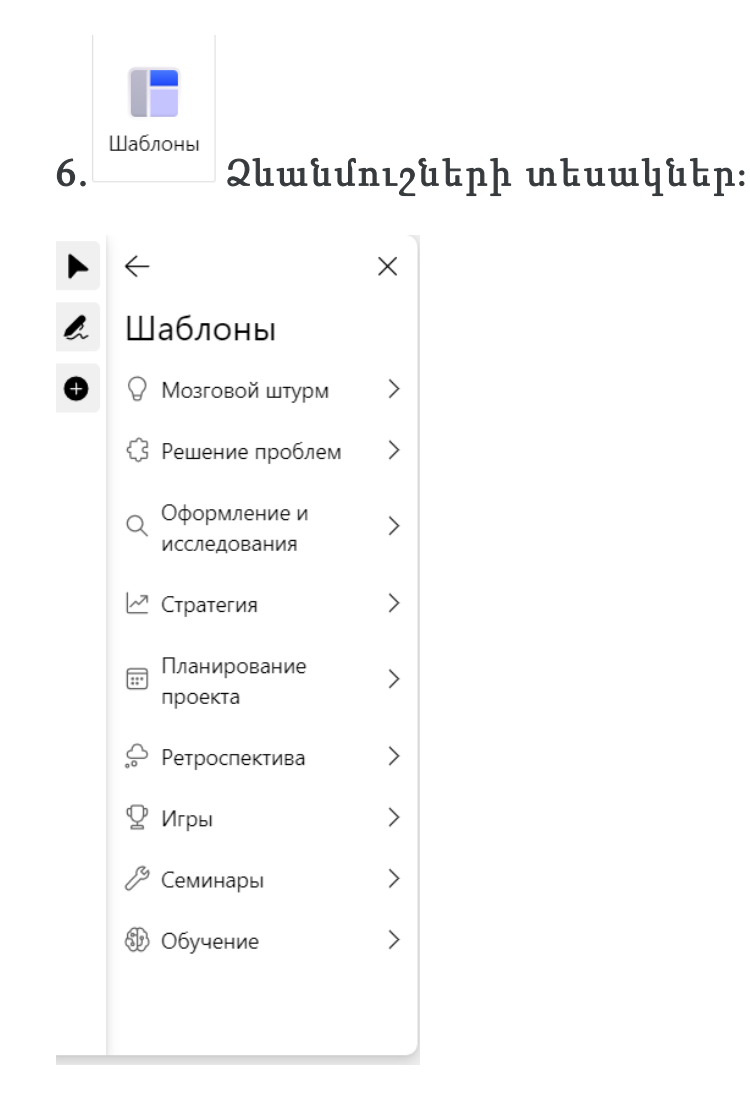

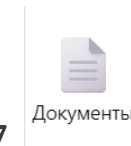

7. <u>Документы</u> Ֆայլեր կցելու գործիք։ Սեղմելով այս գործիքի վրա՝ կբացվի ընտրացանկ, որտեղից կարելի է կցել փաստաթղթեր, սահիկաշարեր և այլն

Q 8. Հղում կղելու գործիք։

₹ Видео 9, Տեսանյութ ավելացնելու գործիք։ Կարելի է կցել տեսանյութ իչպես համացանցից, այնպես էլ Ձեր համակարգչից։